# 配置交換機上的系統時間設定

## 目標 Ī

系統時間配置在網路中非常重要。同步的系統時鐘提供網路上所有裝置之間的參考幀。網路時 間同步至關重要,因為管理、保護、規劃和調試網路的每個方面都涉及到確定事件發生的時間 。如果沒有同步的時鐘,在跟蹤安全漏洞或網路使用情況時,不可能準確關聯裝置之間的日誌 檔案。

同步時間還可減少共用檔案系統中的混亂,因為不管檔案系統駐留在哪台電腦上,修改時間保 持一致非常重要。

Cisco Small Business交換器支援簡易網路時間協定(SNTP),啟用後,交換器會從SNTP伺服 器動態同步裝置時間與時間。交換機僅作為SNTP客戶端運行,無法向其他裝置提供時間服務 。

本文提供如何在交換機上配置系統時間設定的說明。

# 適用裝置

- Sx250系列
- Sx300系列
- Sx350系列
- SG350X系列
- Sx500系列
- Sx550X系列

## 軟體版本

- 1.4.7.05 Sx300、Sx500
- 2.2.8.04 Sx250、Sx350、SG350X、Sx550X

## 在交換機上配置系統時間設定 j

#### 訪問系統時間頁

基於Web的實用程式的「系統時間」頁提供了配置系統時間、時區和夏令時(DST)的方法。

步驟1.登入到交換機的基於Web的實用程式,然後選擇Administration > Time Settings > System Time。

附註:本示例使用SG350X-48MP交換機。

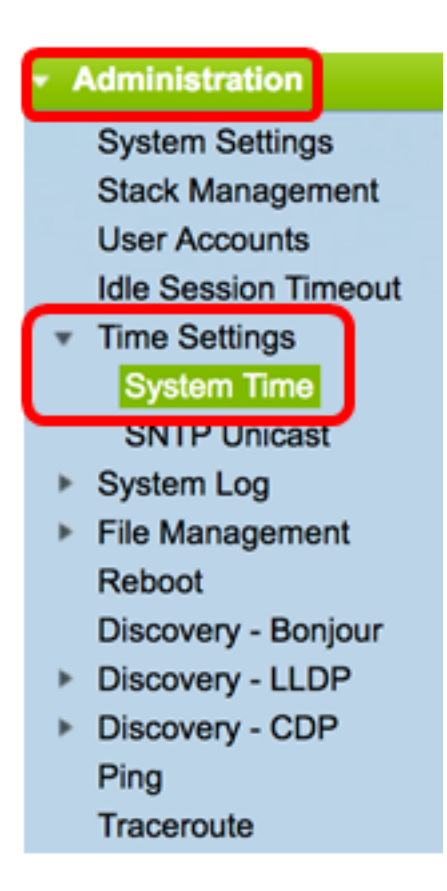

#### 將顯示以下欄位:

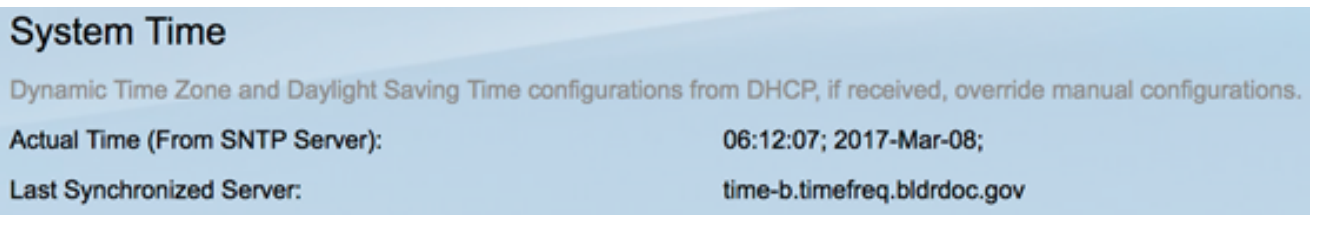

- 實際時間(來自SNTP伺服器) 裝置上的系統時間。這顯示了動態主機配置協定 (DHCP)時區或使用者定義時區的縮寫(如果已定義)。
- 上次同步的伺服器 上次使用系統時間的SNTP伺服器的地址、層和型別。

步驟2.選擇您的首選系統時間配置:

- <u>自動設</u>置 如果啟用,則從SNTP伺服器獲取系統時間。
- <u>手動設</u>置 手動設定日期和時間。當沒有備用時間源(如SNTP伺服器)時,使用本地 時間。

## <span id="page-1-0"></span>配置自動時間設定

重要事項:在配置此功能之前,必須先配置與SNTP伺服器的連線。要瞭解方法,請按一下[此](/content/en/us/support/docs/smb/switches/cisco-250-series-smart-switches/smb2766-configure-simple-network-time-protocol-sntp-settings-on-a-sw.html) [處](/content/en/us/support/docs/smb/switches/cisco-250-series-smart-switches/smb2766-configure-simple-network-time-protocol-sntp-settings-on-a-sw.html)獲取說明。

附註:您還可以強制實施SNTP會話的身份驗證。有關如何配置此功能的說明,請按一下[此處](/content/en/us/support/docs/smb/switches/cisco-250-series-smart-switches/smb3108-configure-simple-network-time-protocol-sntp-authentication-s.html)  $\sim$ 

步驟1。在Clock Source Settings底下的Main Clock Source(SNTP Servers)區域,勾選Enable 覈取方塊以動態地將交換器時間與來自SNTP伺服器的時間同步。

附註:預設情況下選中此選項。

#### **Clock Source Settings**

Main Clock Source (SNTP Servers):

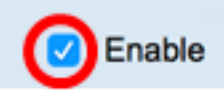

步驟2.(可選)在Alternate Clock Source(PC via active HTTP/HTTPS sessions)區域中,選 中Enable覈取方塊以設定使用超文本傳輸協定(HTTP)配置電腦的日期和時間。

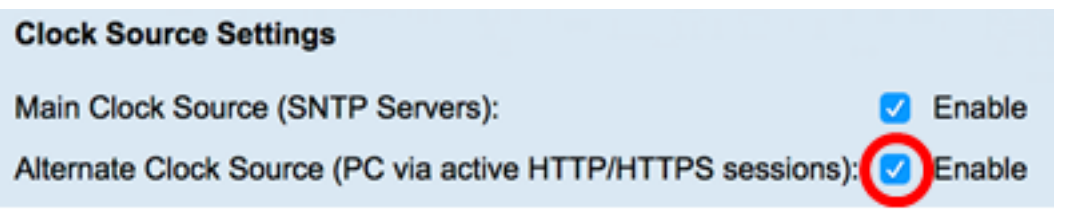

## 步驟3.按一下Apply。

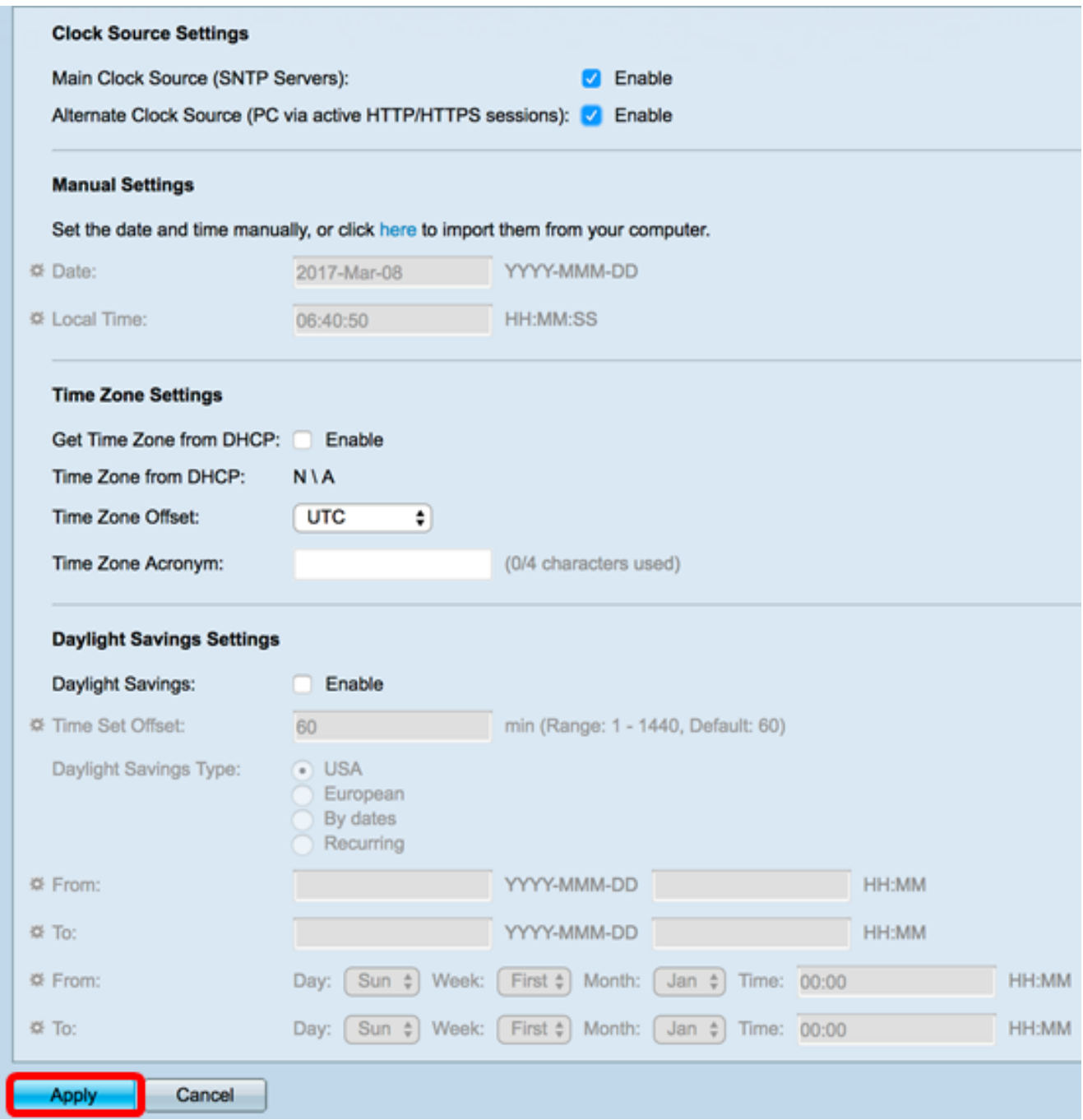

#### 步驟4.(可選)按一下Save,將設定儲存到啟動組態檔中。

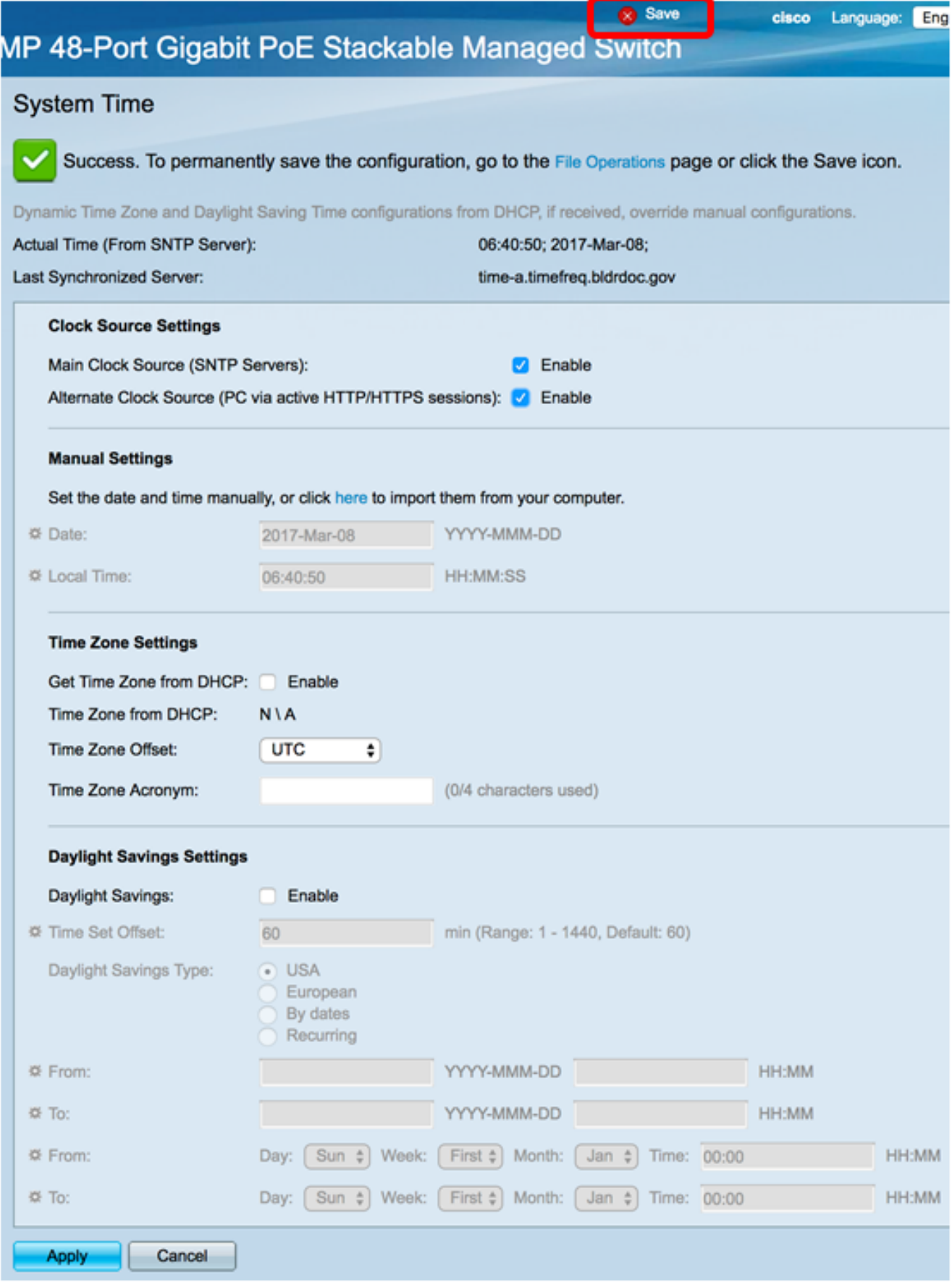

現在,您應該已經成功配置了交換機的自動系統時間設定。

## <span id="page-3-0"></span>配置手動時間設定

步驟1。在Clock Source Settings下的Main Clock Source(SNTP Servers)區域,取消選中 Enable覈取方塊以允許手動配置時間設定。

#### **Clock Source Settings**

Main Clock Source (SNTP Servers):

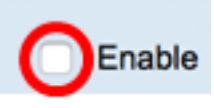

步驟2.(可選)在Alternate Clock Source(PC via active HTTP/HTTPS sessions)區域中,選 中Enable覈取方塊以設定使用超文本傳輸協定(HTTP)配置電腦的日期和時間。

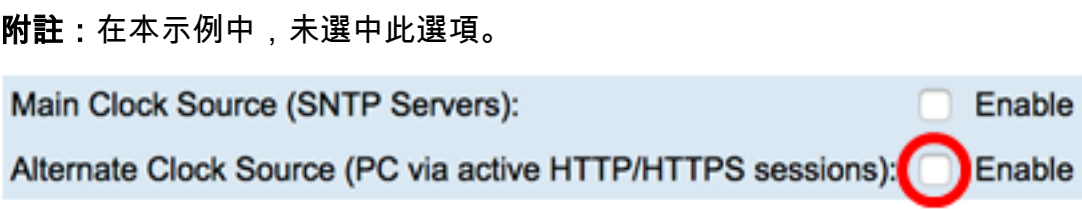

步驟3.在「手動設定」區域的日期欄位中輸入當前日期,格式為YYYY-MMM-DD。

附註:按一下Date(日期)欄位上方句子中的here(此處)連結將自動獲取儲存在電腦上的 時間設定。如果按一下此選項,請跳至[步驟5。](#page-4-0)

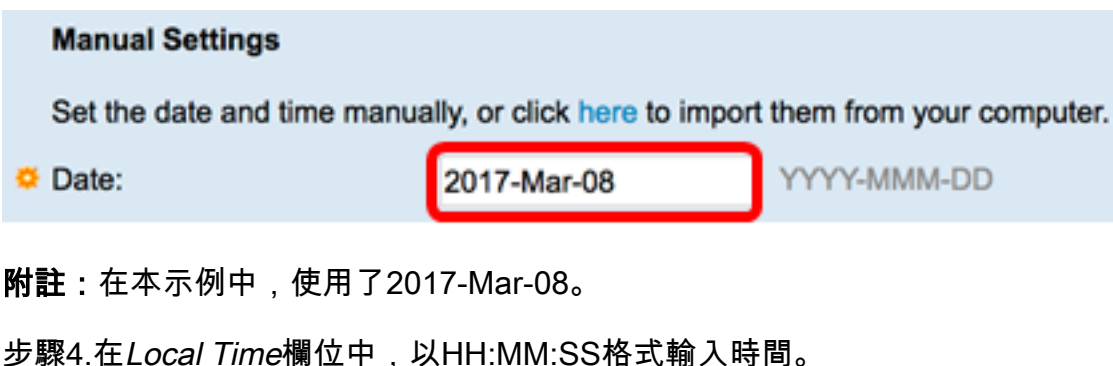

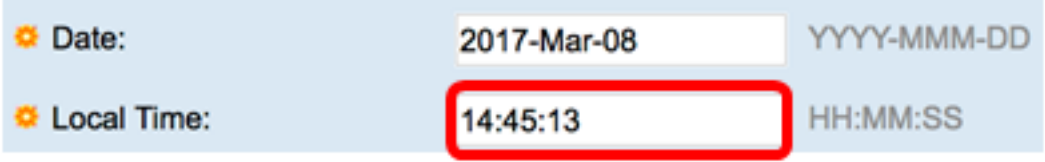

附註:在本示例中,使用了14:45:13。

<span id="page-4-0"></span>步驟5.(可選)在Time Zone Settings區域下,選中Get Time Zone from DHCP以從DHCP伺 服器啟用時區和DST的動態配置。能否配置這兩個引數之一或兩者取決於DHCP資料包中的資 訊。如果啟用此選項,則必須在裝置上啟用DHCP客戶端。

附註:DHCP客戶端支援選項100提供動態時區設定。啟用此功能將重置在步驟3和4中輸入的 手動設定。如果啟用此功能,請跳至[步驟8。](#page-5-0)

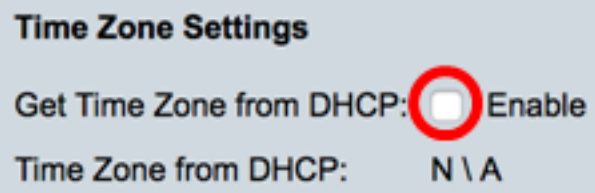

附註:在本示例中,未選中此選項。

 $\circ$ 

Time Zone from DHCP區域顯示從DHCP伺服器配置的時區的縮寫。此縮寫出現在實際區域中

步驟6.從「時區偏移」下拉選單中選擇時區偏移。

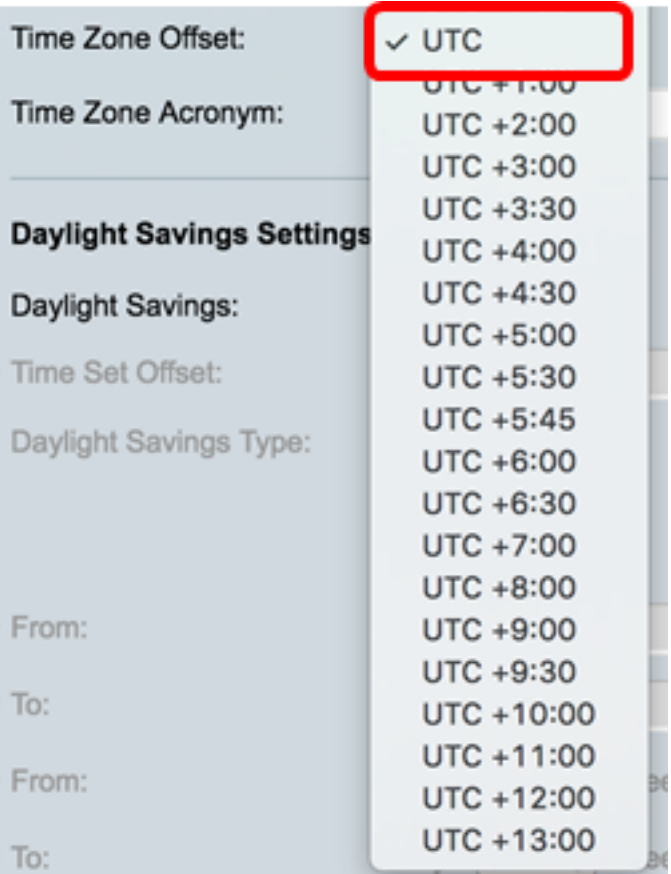

### 附註:在本示例中,選擇UTC。

步驟7.在Time Zone Acronym欄位旁輸入時區縮寫。

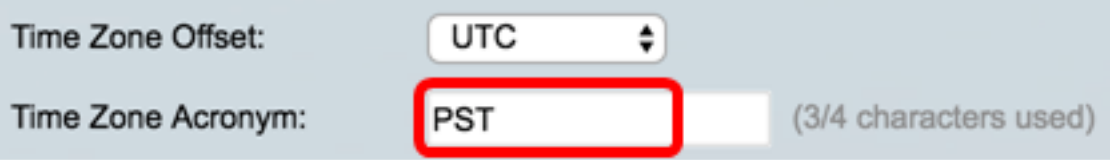

附註:在本示例中,使用PST或太平洋標準時間。

<span id="page-5-0"></span>步驟8.在Daylight Savings Settings區域中,選中Enable覈取方塊以啟用自動調整當前時間的 夏令時。

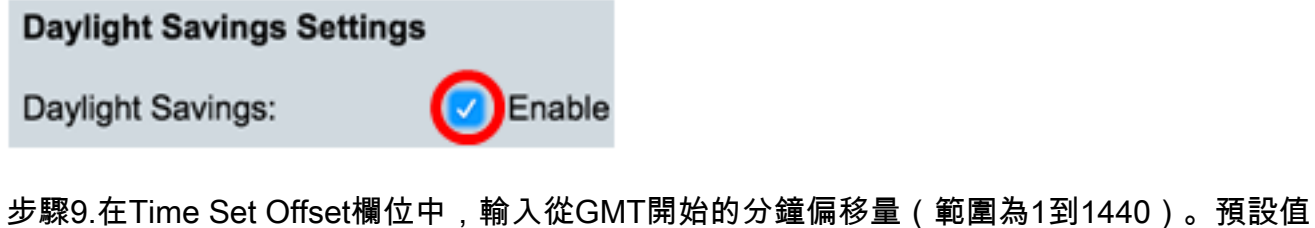

為 60。

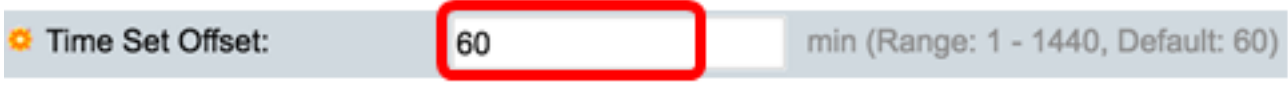

步驟10.在「夏令時型別」區域,選擇要實施的夏令時型別。

Daylight Savings Type:

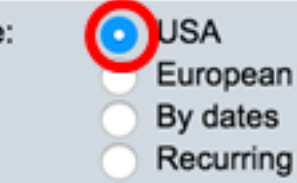

選項包括:

- 美國 夏令時(DST)根據美國使用的日期進行設定。
- 歐洲 DST是根據歐盟和使用該標準的其他國家使用的日期設定的。
- 按日期 DST是手動設定的,通常針對美國或歐洲國家之外的國家/地區。輸入如下所述 的引數。如果選擇此選項,請跳至<mark>[步驟11](#page-6-0)。</mark>
- Recurring DST在每年的同一日期發生。如果選擇此選項,請跳至<u>步驟12</u>。

附註:在本示例中,選擇USA。

<span id="page-6-0"></span>步驟11。(可選)如果選擇了「截止日期」,請輸入進行夏令時的時間和日期。

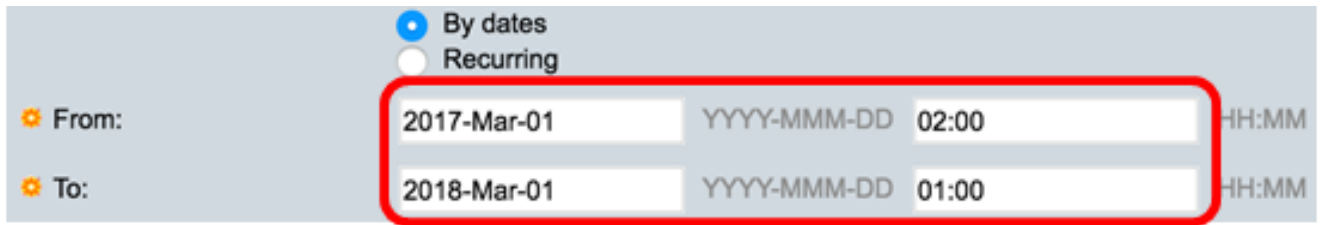

- 自 DST開始的日期和時間。
- 結束於 DST結束日期和時間。

附註:在本例中,DST從2017年3月1日02:00開始到2018年3月1日01:00結束。

<span id="page-6-1"></span>步驟12。(可選)如果選擇「循環」,請在突出顯示的起始和終止字段中輸入適當的資訊。

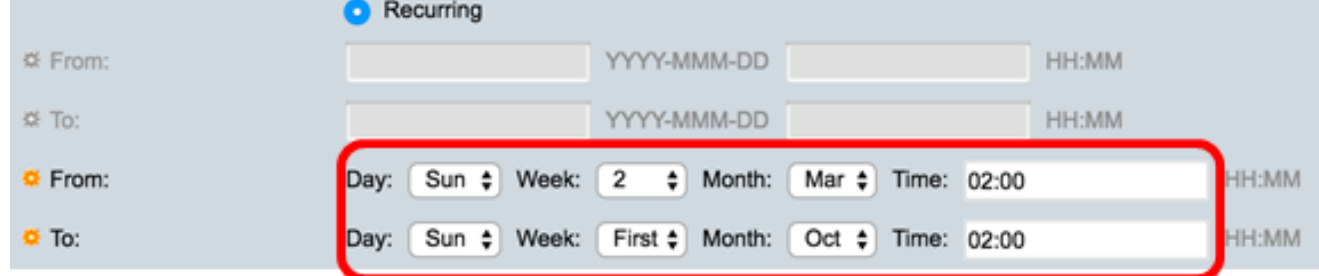

- 自 選擇每年DST開始的日期。
	- 天 每年DST開始的那一天。
	- 周 每年DST開始當月內的周。
	- $-$  月  $-$  每年DST開始的月份。
	- 時間 每年DST開始的時間。
- 結束日期 每年DST結束的日期。
	- Day 每年的DST結束一週中的一天。
	- 周 每年DST結束月份中的周。

— 月 — 每年的DST結束的月份。

— 時間 — 每年的DST結束時間。

附註:在本示例中,DST從3月的每個第二個星期日的02:00開始,到10月的每個第一個星期 日的02:00結束。

步驟13.按一下Apply以儲存設定。

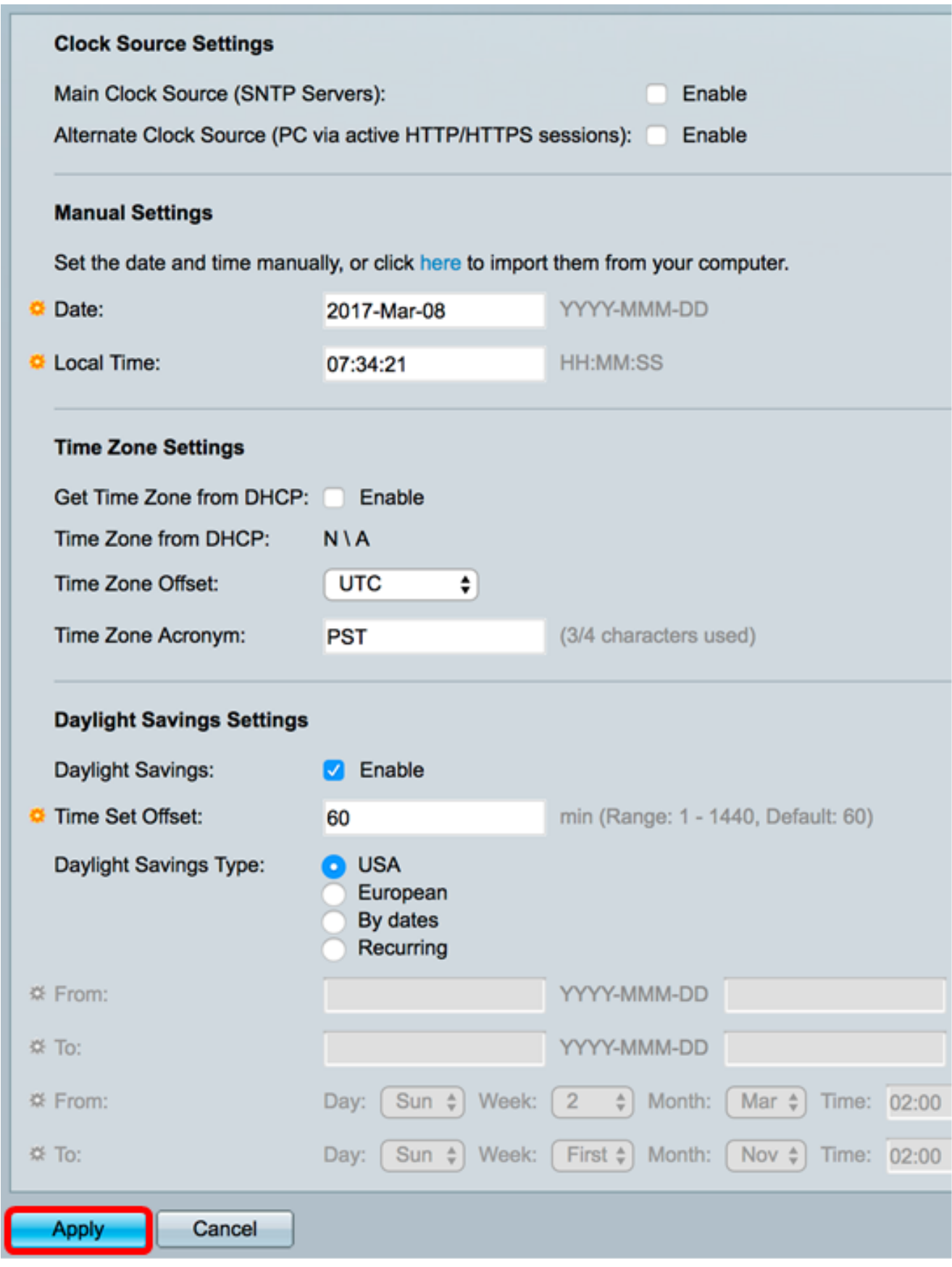

步驟14。(可選)按一下Save,將設定儲存到啟動組態檔中。

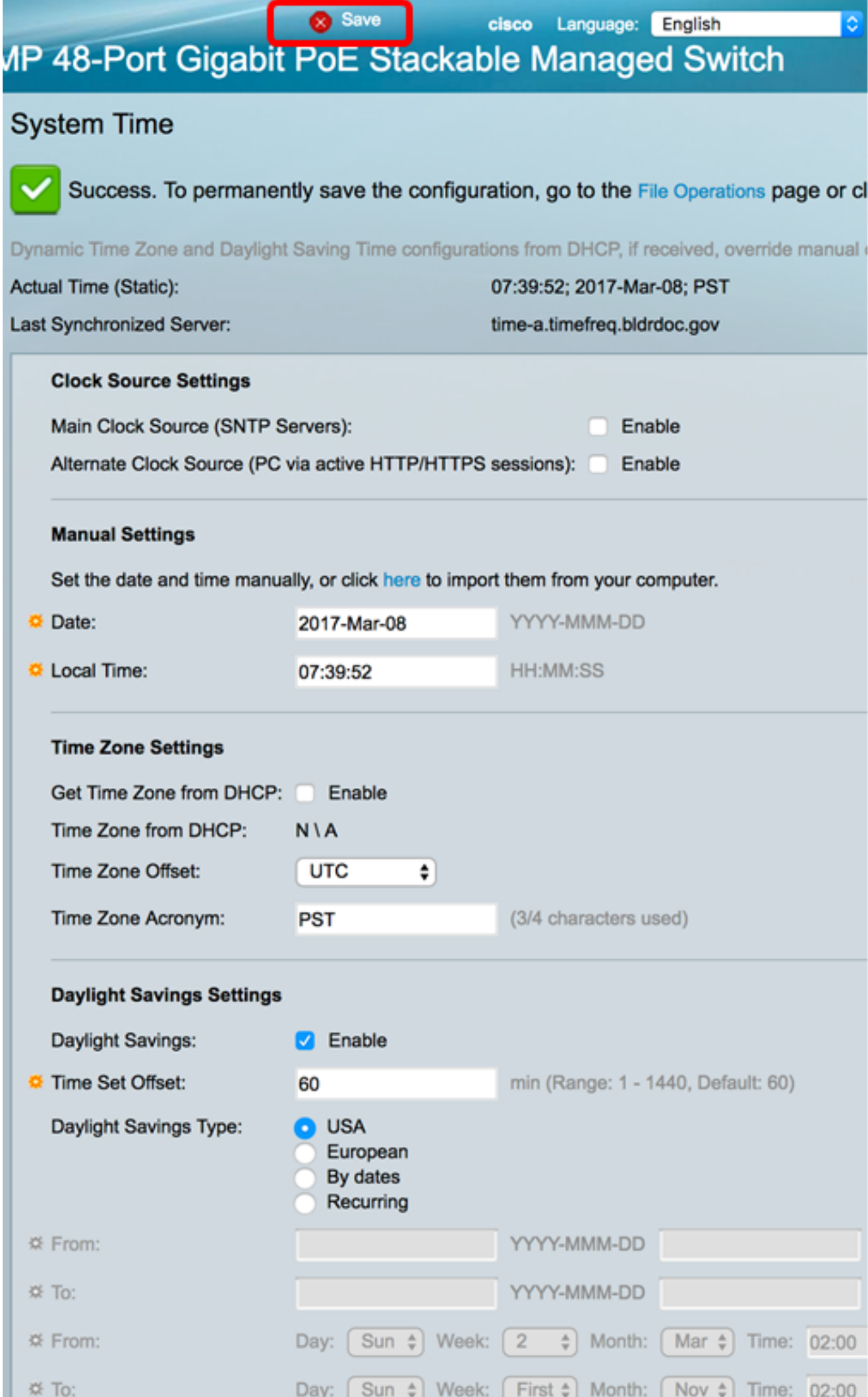